## San Jacinto College Central and North Campus Associate degree Nursing (RN) Program

*Nursing Associate of Applied Science*

## **How to Generate a GPS Report**

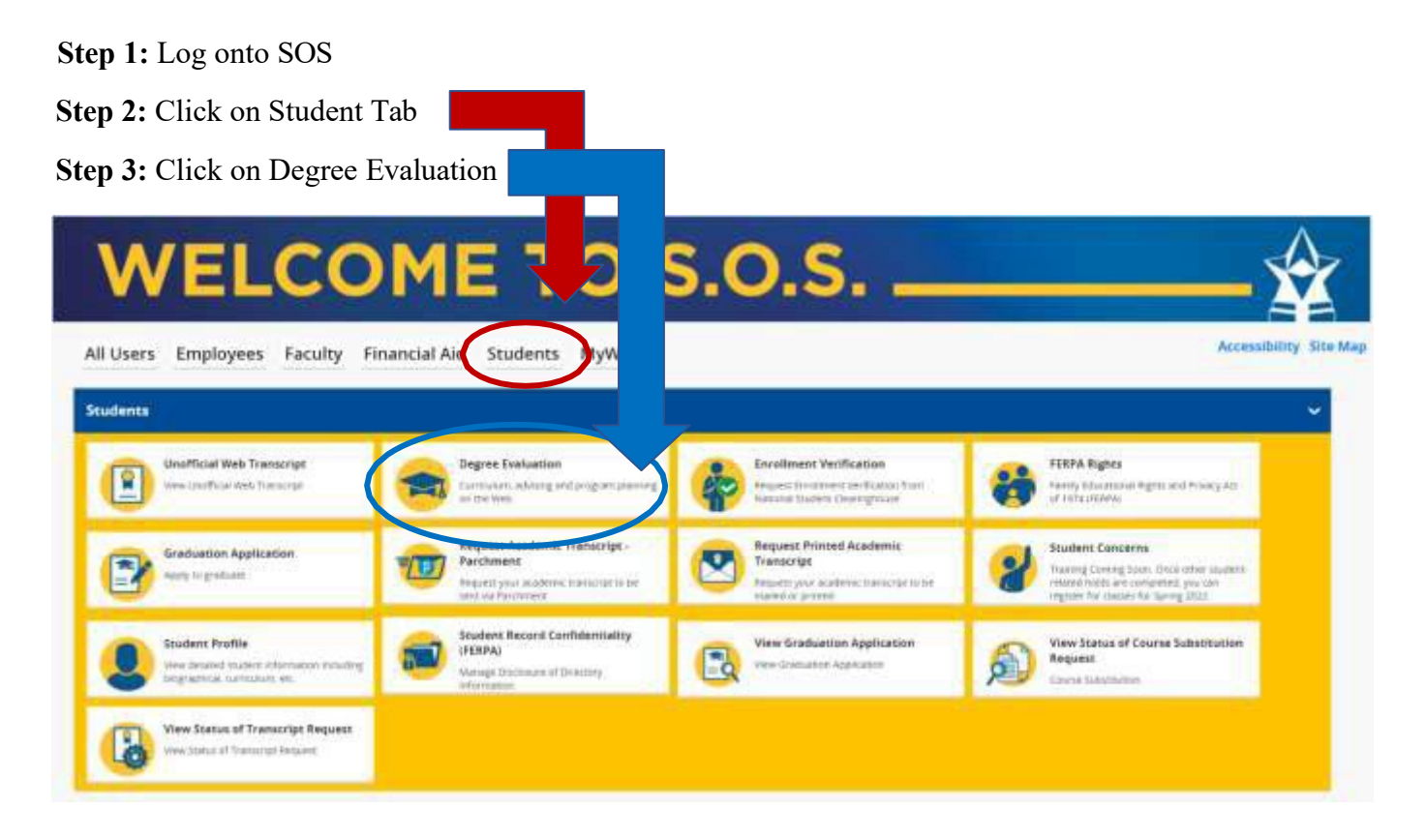

**Step 5:** Click on **What If** located above the second ribbon that starts with "Format - Student View". See below.

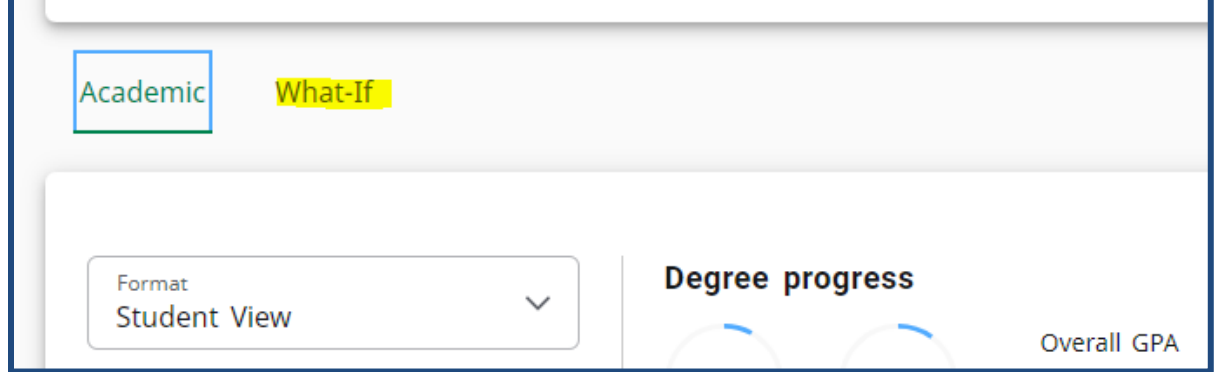

**Step 6:** Select desired year from the Catalog Year drop down. *Ex: Fall 2024 or Spring 2025 admission is 2024-2025 catalog year.*

**Step 7:** Select **Associates of Applied Science** from the Degree drop down.

**Step 8:** Select **Undergraduate** from the Level drop down.

**Step 9:** Select **Nursing AAS** from the Areas of study drop down.

**Step 10:** Click the Process green button near the bottom of the screen. This process may take a few minutes to generate the request.

**Step 11:** Click the Print icon near the top right corner. Select Letter as the dimensions for PDF and click on the Open PDF green button. Click the Print icon again and change printer destination to **Save to PDF** then upload a copy to the ADN online application.

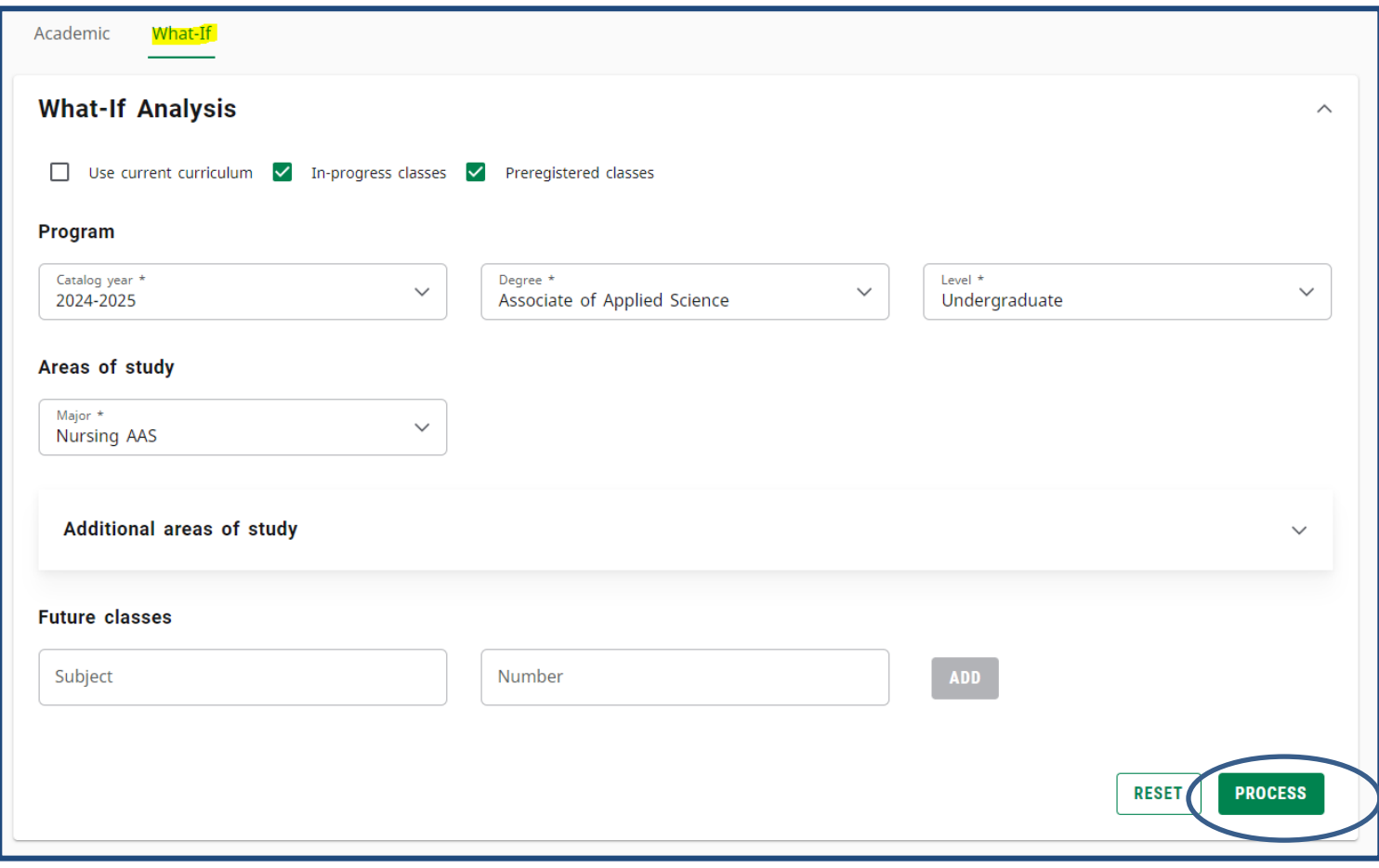